## Printable: Customize Report Cover Photo

## How do I customize my report cover photo?

- Go to the subject's Property Details page at narrpr.com.
- **2** Scroll down to *My Updates*.
- **3** Select *Photos*.
- 4 Click Add Photos.
- Choose a photo or photos from your computer, select *Open*.
- 5 Select *Use for Report Cover* under the photo of your choice.
- 6 Select 😣 to delete any photos.
- 7 Click Save.
- 8 Select Create Report.

MY UPDATES

Notes

4

9 Run your property report with your new customized cover photo.

Add Photos

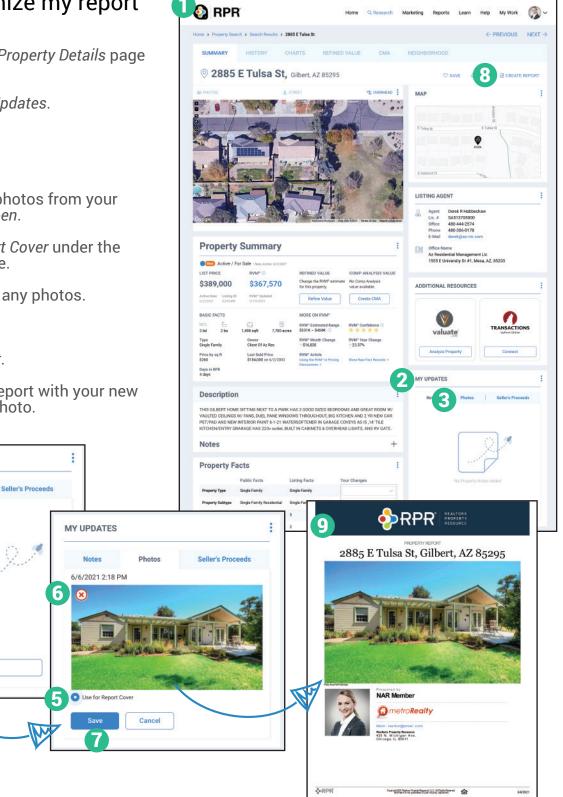

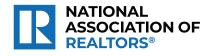

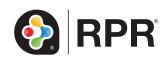

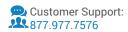